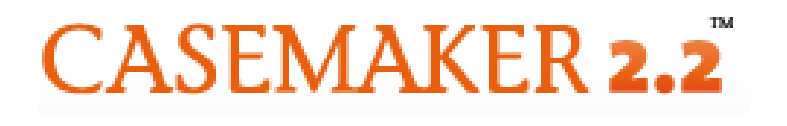

**Lawriter LLC**

# $F$ **REQUENTLY ASKED Q QUES TION S (F AQ)**

# **F.A.Q.**

#### **GENERAL INFORMATION**

- **Is there a number I can call if I have questions about Casemaker 2.2?**
- **I am having trouble logging on to the site, what could be wrong?**
- **If I logout can I get back in through the 2.2 website login?**
- **What does Casemaker 2.2 contain?**
- **Why does the URL change when I click the Enter Casemaker button?**
- **Does Casemaker support handhelds?**
- **How can I email a document on Casemaker?**
- **What browsers does Casemaker support?**
- **Whenever I log in through the bar site and access Casemaker, I get the "Welcome to Casemaker" page. How do I get access to the Casemaker material?**

### **ANNOTATIONS**

• **Are the library results annotated?** 

### **CITATIONS**

- **Can I use Casemaker as a citator?**
- **How do I know that the case has not been overturned?**

### **CURRENCY OF MATERIALS**

• **How far back do cases and statutes go? How do I know if the most current document is displayed?** 

### **PRINTING**

• **How do I print just a section of the document?** 

#### **SEARCHING WITHIN CASEMAKER**

- **How do I search for an individual case if I have the official citation?**
- **How do I search for an individual case if I know the case name?**
- **Can I search for a Reporter Citation using the Full Document Search box?**
- **How can I narrow my search results? It is returning too many results.**
- **Can I search in multiple state case law libraries?**
- **Why do I keep getting an error message saying "No results found"?**
- **How does the search engine decide the rank of search results?**
- **How do I narrow my state case law results to only decisions from a particular level of court, for instance, state supreme court?**
- **What is CASEcheck+?**

# **RSS FEED**

- **What is an RSS Feed?**
- **How do I subscribe to an RSS Feed?**

### **END USER LICENSE AGREEMENT (EULA)**

- **Why does the End User License Agreement (EULA) display before I enter Casemaker?**
- **Is it permissible to use Casemaker materials from the Casemaker site for presentations?**

# **ANSWERS**

### **GENERAL INFORMATION** *BACK TO TOP*

#### **Is there a number I can call if I have questions about Casemaker 2.2?**  Direct customer support for all consortium bar members is available by calling (toll

free) 877-659-0801 or Users may email us anytime: helpdesk@lawriter.net

### **I am having trouble logging on to the site, what could be wrong?**

Generally speaking, Casemaker does not control this aspect of the service. Individual bar associations are responsible for log-in parameters/requirements for their members. However, if you are experiencing trouble logging in, make sure you have entered the information required by your state bar correctly.

If this doesn't solve your problem, your computer may not be accepting "cookies," which are bits of information saved on your computer that allows you to access the site. You might need to change your security settings to allow for cookies or at a minimum allow your browser to accept cookies from the Casemaker website. If you still have difficulty logging on, please contact your local bar association.

#### **If I logout can I get back in through the 2.2 website login?**

Members must login through their bar's website only. Usernames and passwords from the respective bar association will not work.

#### **What does Casemaker 2.2 contain?**

Casemaker is divided into federal and state libraries. The State material includes libraries for all 50 states, and the District of Columbia, MultiState Searches of case law are provided as an option. A listing of the contents of the Federal Library appears below:

The Federal Library contains:

United States Supreme, Circuit, District, and Bankruptcy court opinions Federal Court Rules United States Code Code of Federal Regulations USC Bankruptcy Reform Act Links to Federal Court Forms Constitution

Every State Library at a minimum contains: Case law **Statutes** State Constitution

Depending on the individual Consortium member state's agreement with Casemaker, some state libraries may include: local federal rules, reports, links to court forms, jury instructions, "unreported" opinions, bankruptcy decisions, ethics opinions, Worker's Compensation opinions, environmental decisions, Attorney General Opinions, court rules, and other legal information as specified by the individual bar's requests.

#### **Why does the URL change when I click the Enter Casemaker button?**

The actual Casemaker site is not a part of the state bar's website. When you access Casemaker, you are transferred onto the Casemaker site.

#### **Does Casemaker support handhelds?**

Not at this time. Because Mobile devices have functionality unique to each brand offered, there is inherent difficulty in standardizing Casemaker to each brand of device. We are exploring the possibility of designing a version of Casemaker specifically for handhelds.

#### **How can I email a document on Casemaker?**

In the top right corner of your screen, click on the 'Print' link. If that particular document lists 'Email' as a choice, then you may email that document (NOTE: not all documents allow for emailing). Once the 'Email' option is selected, a box will

appear on your screen where you may enter email destinations. Separate multiple email addresses with a semi-colon (;).

\*\*Some documents may be too large to send to all email destinations due to email server constraints on mail size\*\*

#### **What browsers does Casemaker support?**

Firefox, Internet Explorer (IE)  $6+$ , and Safari  $3+$ .

#### **Whenever I log in through the bar site and access Casemaker, I get the "Welcome to Casemaker" page. How do I get access to the Casemaker material?**

It may be that your computer is not accepting cookies.

On  $IE$  this means adjusting your internet options (under the Privacy Tab) to at least Medium-High to allow cookies.

On *Firefox*, go to Tools, Options. Under the Privacy tab, choose to accept cookies. On *Google Chrome*, click on the wrench icon, chose Options, Under the Hood and choose "Restrict how 3rd party cookies can be used" if you do not wish to allow all cookies.

On *Safari*, under the sprocket icon choose Preferences, Security, and accept cookies from websites you visit.

\*\*Also, depending on which browser you use, you may override cooking handling for specific sites. For example, in IE, go to "Internet Options" -> "Privacy" -> "Sites" (IE7, IE6 slightly different); you can allow our site to be used as necessary but still maintain security controls

### **ANNOTATIONS** *BACK TO TOP*

#### **Are the library results annotated?**

Because of Casemaker's full-text searchable database capability, on-line library users no longer have to rely on annotations to find out which cases are cited. Cases that could only be found through the use of annotation can now be found by using our Thesaurus and other search features. In this way, users are able to annotate the case on the fly.

# **CITATIONS** [BACK TO TOP]

#### **Can I use Casemaker as a citator?**

Casemaker's unique CASEcheck function allows the user to achieve this on their own. After locating a case, users are provided with the full text of all cases that discuss the case in question. In addition Casemaker puts the user in the exact location where the case in question is cited by the subsequent case. This allows users to make their own decision as to the case's relevance as opposed to relying on summaries generated by individuals who may or may not be legal professionals.

#### **How do I know that the case has not been overturned?**

Casemaker's CASEcheck feature displays every case that has cited the original case. By clicking on the individual cases in the list, the user is transported to the exact location where the case is cited in the subsequent case. The user can then quickly determine if the decision has been altered.

# **CURRENCY OF MATERIALS** *CURRENCY OF MATERIALS*

### **How far back do cases and statutes go? How do I know if the most current document is displayed?**

Currency for cases can be found on the Currency link in each state library page. Statute currency information is also available there.

# **PRINTING** *BRINTING*

### **How do I print just a section of the document?**

Click on the print button on the top right corner on the Casemaker tool bar. Documents can be printed in html, .pdf, and/or Word(.doc) Documents printed in PDF and/Word Document formatsare in dual-column layout.

# **SEARCHING WITHIN CASEMAKER EXAMPLE AND REACK TO TOPI**

### **How do I search for an individual case if I have the official citation?**  Type the citation in the cite field.

#### **How do I search for an individual case if I know the case name?**

Type the name of one or both parties in the Case Name field to pull up that case. It is not necessary to put in the "v." or even the full case name. All that may be necessary is just the most unique portions of a party's name.

#### **Can I search for a Reporter Citation using the Full Document Search box?**

Yes. But to limit search results, use the Phrase Search (page 6 of the manual).

#### **How can I narrow my search results? It is returning too many results.**

There are several things you can do to narrow your search by adding additional information to the search fields.

#### **Can I search in multiple state case law libraries?**

By going to the MultiState Searches link on the State Libraries page, Casemaker users can search state court opinions from several or all 50 states plus the District of Columbia simply by checking the box next to the state name.

#### **Why do I keep getting an error message saying "No results found"?**

There are several reasons you are getting this error message, including: You may have developed too narrow of a search.

Consider reducing the number of keywords or phrases in your search query. You might have misspelled one of the words in the search string, field entry, etc. Casemaker search logic looks for the exact spelling of key words. Make sure you are searching in the correct library.

#### **How does the search engine decide the rank of search results?**

The ranking algorithm takes into consideration relative word ordering, word proximity, word frequency, document frequency, and position in the text.

#### **How do I narrow my state case law results to only decisions from a particular level of court, for instance, state supreme court?**

You may use the cite box to put in the reporter name. For example, if you are searching for burglary cases in Ohio case law and you wish to only bring up case's in the Ohio Supreme Court, you can put Ohio St. in the cite box, thus limiting your results to only supreme court decisions.

#### **What is CASEcheck+?**

CASEcheck+ is a powerful new service provided by Casemaker. CASEcheck+ gives you the precise manner in which a particular case affects the case you are reading. CASEcheck+ eliminates hours of research by speeding you directly to the cases you need. It gives you the confidence of knowing that your argument is completely sound and based on the case's most current history. CASEcheck+ is a subscription based product that may be purchased for a minimal annual fee. Please click on the CASEcheck+ icon within your state library for subscription details.

### **RSS S FEED**

**[BACK TO T TOP]**

#### **What is an RSS Feed?**

Really Simple Syndication (RSS) Feeds allows users to get live updates from websites or to aggregate feeds from many sites into one place. You will need to use an RSS reader. An RSS reader is an application you have installed on your machine. You subscribe to the RSS feed through your RSS reader (or via the browser). We provide RSS feeds for the Currency pages at this time. The RSS Feed reader will skim through a section to look for changes, log the new information, and provide a window to these updates through a web interface.

#### **How w do I sub bscribe to an RSS F Feed?**

Anyone can subscribe to an RSS Feed. They are free. They are easily found on your web browser. The web browser you use determines the location of the web your web browser. The web browser you use determines the location of the web<br>feed. Users will simply click on the icon in order to subscribe. An example of a RSS Feed icon is something like this:

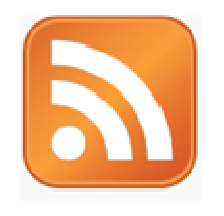

**Internet Explorer 7(IE7)** - located to the right of IE's tabs, you will notice a home icon and an orange RSS Feed icon right next to it. The icon will look like this (image). You may select this feed when in this particular web browser. Firefox - located to the far right of the address bar, an icon feed is available to subscribe. The icon will look like this (image). You may select this feed when in this particular web browser.

Note: Each web browser allows you to subscribe to the feed in some way, whether it be a 'live bookmark' or adding it to a particular mail program through page icons.

# **END USER LICENSE AGREEMENT (EULA)** [BACK TO TOP]

#### **Why does the End User License Agreement (EULA) display before I enter Casemaker?**

The EULA may be scheduled to appear periodically, depending upon your state bar's contractual obligations to Lawriter.

#### **Is it permissible to use Casemaker materials from the Casemaker site for presentations?**

Casemaker is happy to provide this type of assistance to all of our users. Under the EULA we do allow a slightly limited, but we feel commonly adequate, use of most of our materials. However, for specific permission, please contact us toll-free at **877-659-0801**.